## 学内のサービスに繋がらない場合 (Windows10)

1-1.インターフェース優先順位を変更 1-2.IPv6を無効にする

## 1-1.インターフェース優先順位を変更

VPNに接続済みで接続元のインタフェースの設定のメトリック値が、SRAS-VPNの設定より優先度が高い状態に設定されている可能性があります。 SRAS-VPNの設定のメトリック値を⾃動から、「1」に変更した状態で、再度接続を試みてください。

1-1-1.「windows」メニューから「設定」をクリックします。

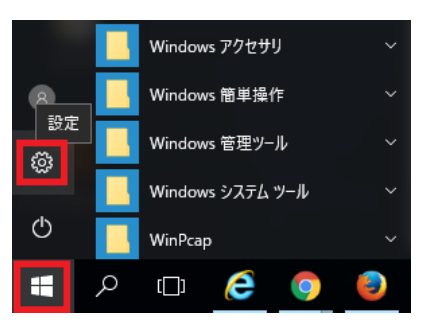

1-1-2.「ネットワークとインターネット」をクリックします。

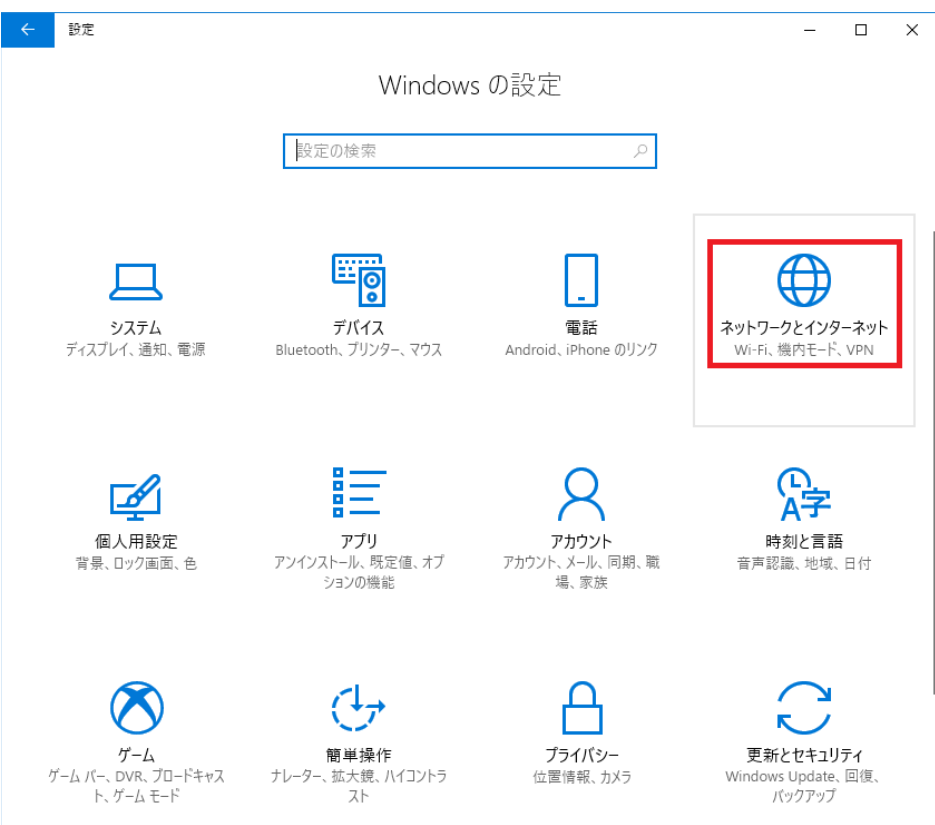

1-1-3.「アダプターのオプションを変更する」をクリックします。作成したSRAS(図では「SRA SVPN」)アダプタを右クリックし、「プロパティ」クリックします。

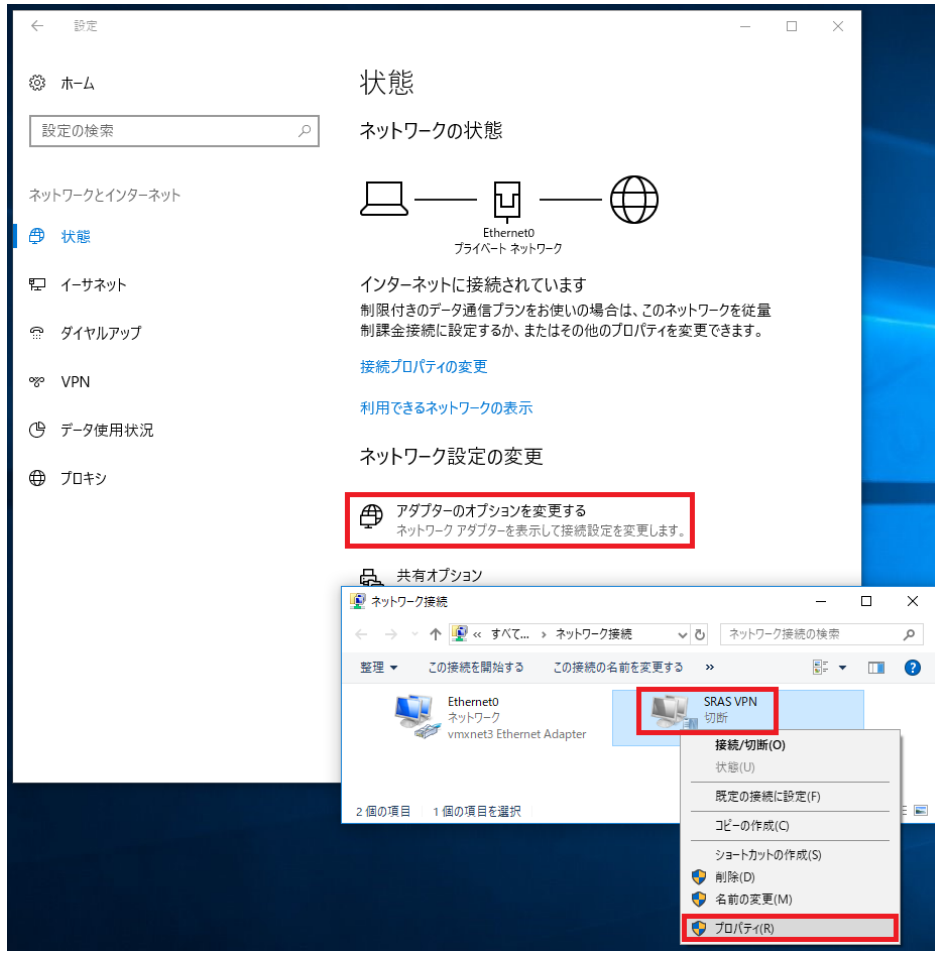

1-1-4.「ネットワーク」タグをクリックし、「インターネットプロトコルバージョン4(TCP/IPv4)」をクリックし、「プロパティ」ボタンをクリックします。

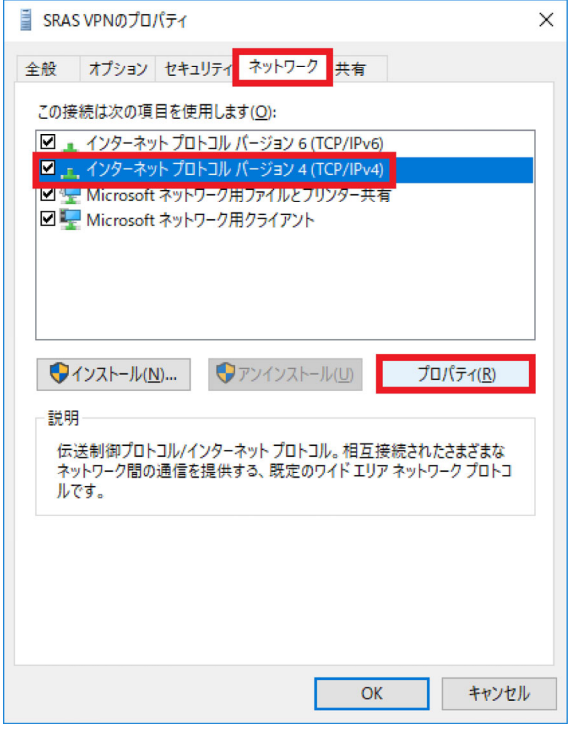

1-1-5.「詳細設定」ボタンをクリックします。

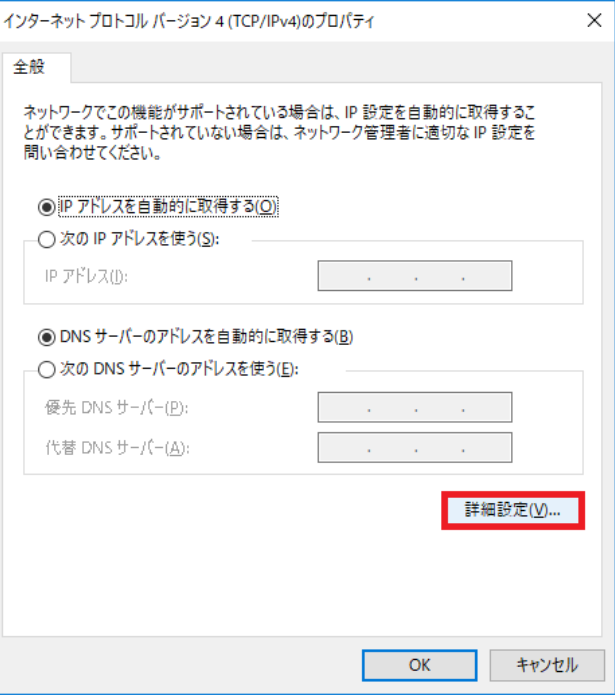

1-1-6.「自動メトリック」のチェックを外し、「インターフェースメトリック」の枠に「1」を入力します。「OK」ボタンをクリックします。

開いていたウインドウの「OK」ボタンをクリックして閉じます。

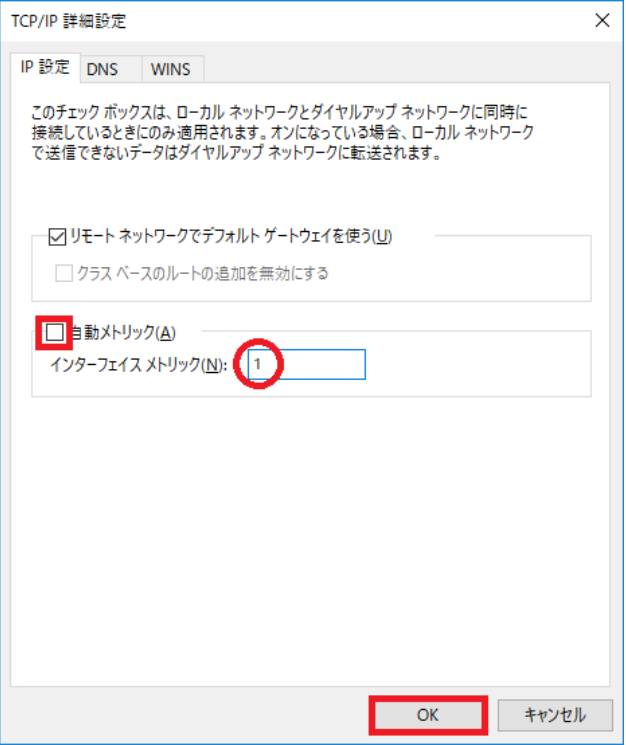

1-1-7.「設定」の「VPN」をクリックし、作成したVPN名(図では「SRASVPN」)をクリックし、「接続」ボタンをクリックします。

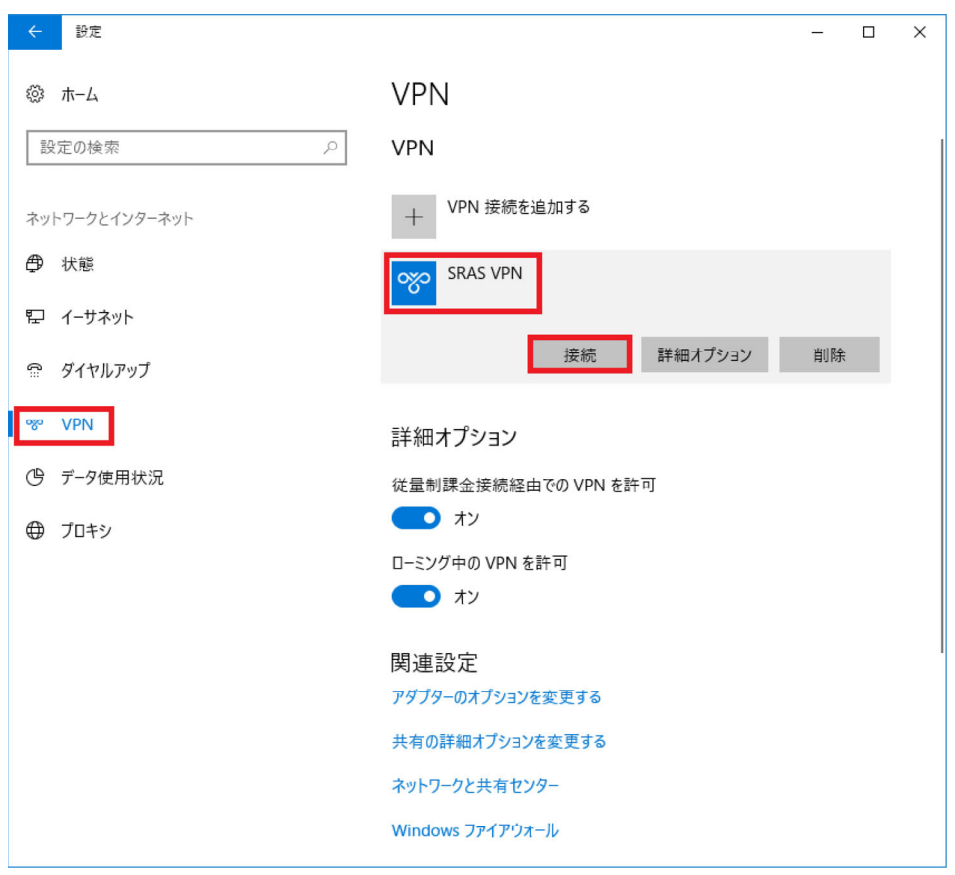

イトに関するフィードバック

## 1-2.IPv6を無効にする

SRAS VPNに接続できているのに、学内のページ(s\*gsot等)につながらない症状の場合は、⾃宅のプロバイダがIPv6に対応している可能性があります。

1-2-1.下記URLへアクセスします。「非トンネル インターフェイス (ループバックを除く) および IPv6 トンネル インターフェイスで IPv6 を無効にする」を「ダウンロード」 ボタンをクリックします。

ファイルを「保存」ボタンをクリックします。(図はInternetExproraを使⽤)

https://support.microsoft.com/ja-jp/help/929852/how-to-disable-ipv6-or-its-components-in-windows  $\overline{\square}$  $\overline{\mathbf{x}}$ D- 价 ☆ 戀 0 ◆ ④ ■ https://support.microsoft.com/ja-jp/help/929852/how-to-disable-ipv6-or-its-con ▼ A d | 検索... ■■ Windows で IPv6 またはそのコ... × Windows で IPv6 またはそのコン  $\mathbb{E} \mathbb{E} \mathbb{E} \mathbb{E}$ ポーネントを無効にする方法 品 印刷 適用対象: Windows Server 2012 R2 Standard, Windows Server 2012 Standard, Windows Server 2012 Standard, 詳細 重要: インターネット プロトコル パージョン 6 (IPv6) は、 Windows Vista 以降のパージョンの<br>Windows で必須の部分です。 マイクロソフトは、IPv6 またはそのコンポーネントを無効にするこ<br>とは推奨しません。 無効にすると、一部のコンピューターは機能しなくなることがあります。 また、

どは推奨しません。 無効にすると、一部のコンピューターは機能しなくなることかあります。 また、<br>IPV6 を不適切に無効にし、DisabledComponents レジストリ設定を Oxffffff の値に設定<br>すると、システムのスタートアップが 5 秒間違運します。 正しい値は Oxff です。 詳細について<br>は、「IPv6 for Microsoft Windows: Frequently Asked Questions」(英語情報  $\mathbf{L}\Lambda$ 

IPv6 またはそのコンポーネントを自動的に無効化または 再有効化する

実行する手順の [ダウンロード] ボタンをクリックします。次に [ファイルのダウンロード] ダイアログ ポックスで [実行] または [開く] をクリックし、簡易修正ツール ウィザードの手順に従います。

非トンネル インターフェ キリンプイックス ボリシー すべての非トンネル イ すべてのトンネル イン チェンネル イン・イン・リーブバックを除って IPv6 よりも IPvソーフェイスで IPv6 ターフェイスで IPv6 く)および IPv6 トン<br>で IPv6 よりも IPv4 ンターフェイスで IPv6 ターフェイスで IPv6 く)および IPv6 トン<br>を優先する を無効にする を無効にする ネル インターフェイスで ・ ヽ, 。。。。。 ・・、。 ・・。<br>ネル インターフェイスで<br><u>IPv6 を無効にする</u> Download Download Download プレフィックス ボリシー すべての非トンネル イ すべてのトンネル イン 非トンネル インターフェ<br>で IPv4 よりも IPv6 ンターフェイスで IPv6 ターフェイスで IPv6 イスおよび IPv6 トン<br>を優先する を再有効化する を再有効化する IPv6 を再有効化する<br> IPv6 を再有効化する

download.microsoft.com から MicrosoftEasyFix20170.mini.diagcab (122 KB) を開くか、または保存しますか?

1-2-2.ダウンロードしたファイルのフォルダを開きます。

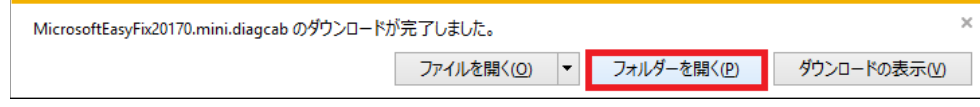

ファイルを開く(0)

**保存(S)** 

 $\vert \cdot \vert$ 

キャンセル(C)

1-2-3.「MicrosoftEasyFix20170.min.diagcab」ファイルをダブルクリックします。

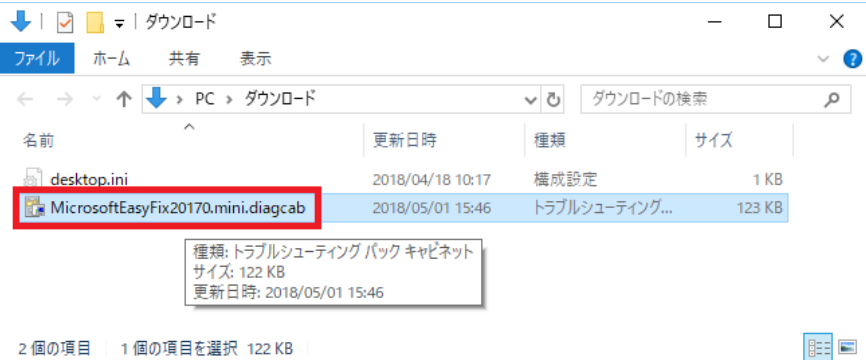

1-2-4.簡易ツールが起動します。「次へ」をクリックします。

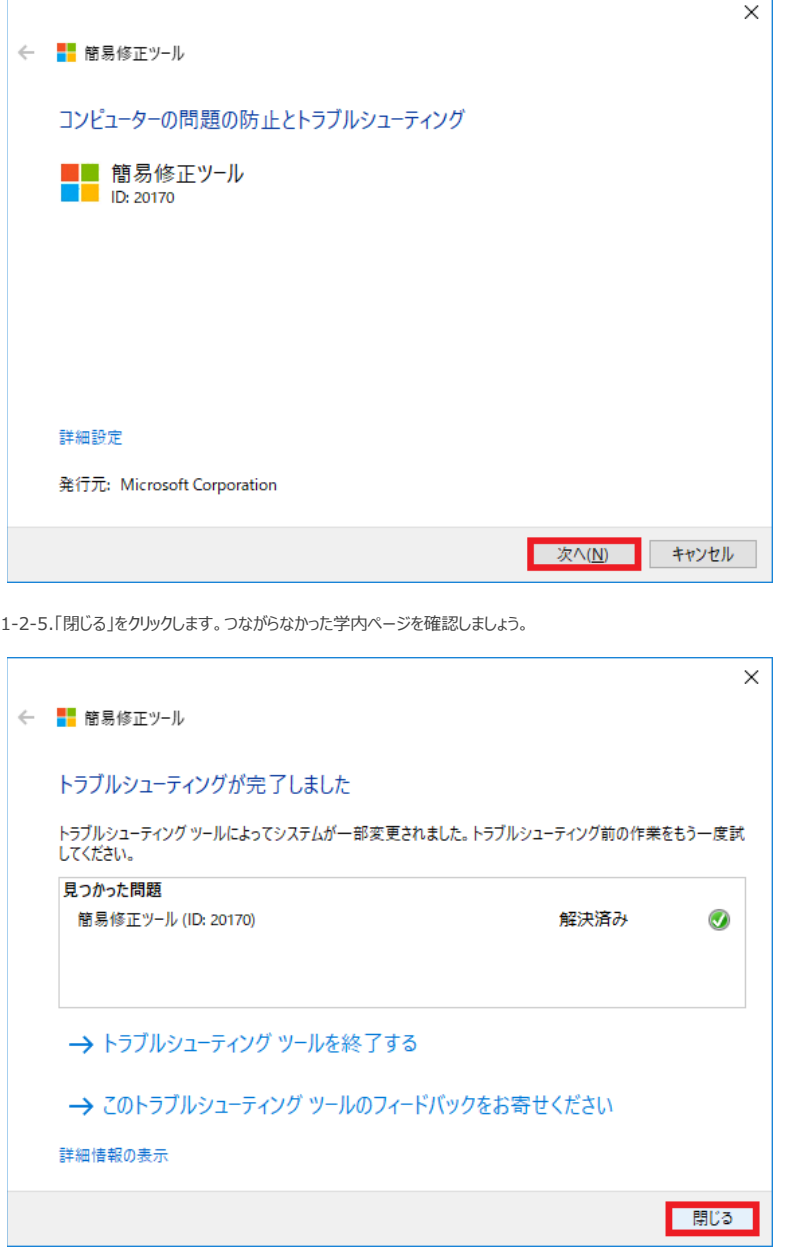

1-2-6.IPv6 を有効に戻すには、「非トンネル インターフェースおよび IPv6トンネル インターフェースでIPv6 を有効にする」をダウンロードし、実⾏します。

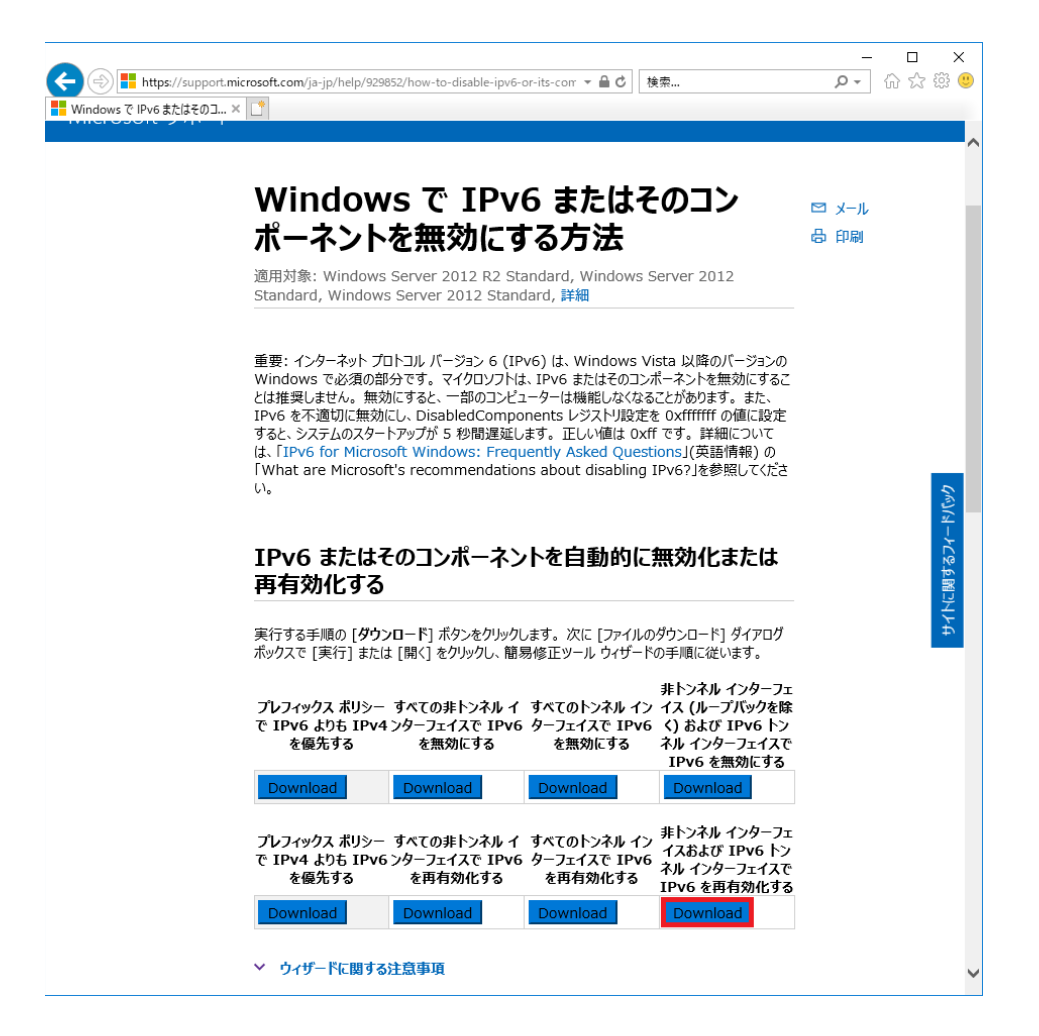